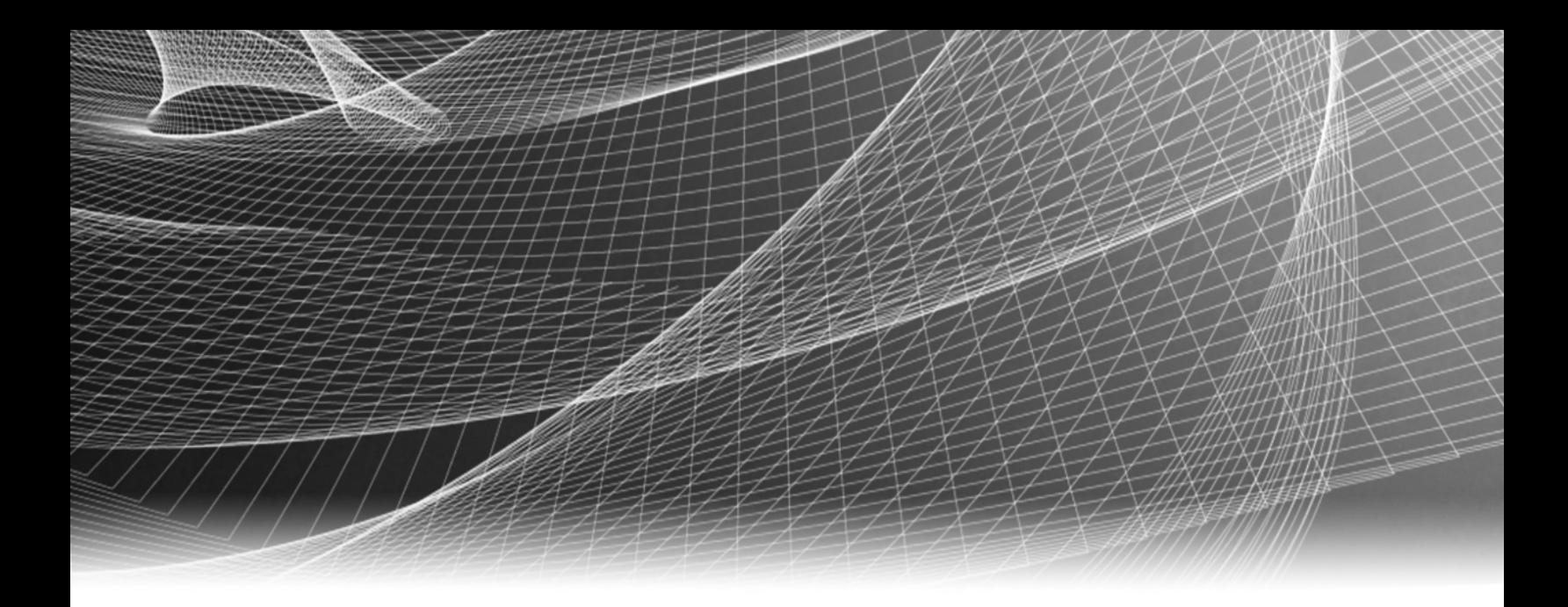

# RSA Security Analytics

Guide de configuration de Broker et **Concentrator** pour la Version 10.6

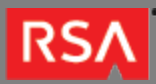

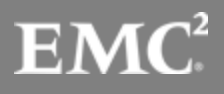

Copyright © 2010 - 2016 RSA, the Security Division of EMC. All rights reserved.

## **Trademarks**

RSA, the RSA Logo and EMC are either registered trademarks or trademarks of EMC Corporation in the United States and/or other countries. All other trademarks used herein are the property of their respective owners. For a list of EMC trademarks, go to [www.emc.com/legal/emc-corporation-trademarks.htm](http://www.emc.com/legal/emc-corporation-trademarks.htm).

### License Agreement

This software and the associated documentation are proprietary and confidential to EMC, are furnished under license, and may be used and copied only in accordance with the terms of such license and with the inclusion of the copyright notice below. This software and the documentation, and any copies thereof, may not be provided or otherwise made available to any other person.

No title to or ownership of the software or documentation or any intellectual property rights thereto is hereby transferred. Any unauthorized use or reproduction of this software and the documentation may be subject to civil and/or criminal liability. This software is subject to change without notice and should not be construed as a commitment by EMC.

# Third-Party Licenses

This product may include software developed by parties other than RSA. The text of the license agreements applicable to third-party software in this product may be viewed in the thirdpartylicenses.pdf file.

# Note on Encryption Technologies

This product may contain encryption technology. Many countries prohibit or restrict the use, import, or export of encryption technologies, and current use, import, and export regulations should be followed when using, importing or exporting this product.

# **Distribution**

Use, copying, and distribution of any EMC software described in this publication requires an applicable software license. EMC believes the information in this publication is accurate as of its publication date. The information is subject to change without notice.

THE INFORMATION IN THIS PUBLICATION IS PROVIDED "AS IS." EMC CORPORATION MAKES NO REPRESENTATIONS OR WARRANTIES OF ANY KIND WITH RESPECT TO THE INFORMATION IN THIS PUBLICATION, AND SPECIFICALLY DISCLAIMS IMPLIED WARRANTIES OF MERCHANTABILITY OR FITNESS FOR A PARTICULAR PURPOSE.

# Guide de configuration de Broker et Concentrator

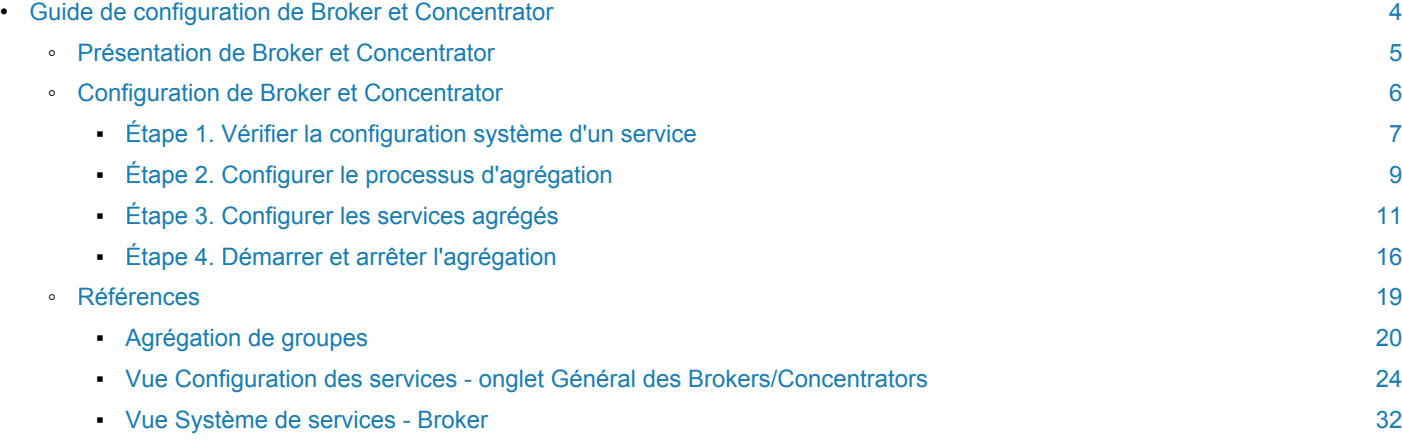

# Guide de configuration de Broker et Concentrator

<span id="page-3-0"></span>Ce guide présente RSA Broker et Concentrator, fournit des instructions précises sur le mode de configuration des services dans votre réseau ainsi que des supports de référence décrivant l'interface utilisateur de configuration du service Broker et Concentrator.

# Présentation de Broker et Concentrator

<span id="page-4-0"></span>Cette rubrique présente le Broker et les Concentrators dans le réseau Security Analytics.

Contrairement aux Decoders qui capturent des données, les Concentrators et les Brokers agrègent des données capturées ou agrégées par d'autres services. Les Brokers agrègent les données provenant des Concentrators configurés ; les Concentrators agrègent les données provenant des Decoders.

# **RSA**

# Configuration de Broker et Concentrator

<span id="page-5-0"></span>Cette rubrique présente les étapes générales de configuration du Broker et des Concentrators.

L'installation d'un Broker ou d'un Concentrator implique de configurer le service de base, les services d'agrégation et le processus d'agrégation entre un Broker ou un Concentrator et les services d'agrégation.

# Liste de contrôle de configuration

La liste de contrôle suivante précise l'ordre des tâches nécessaires à la configuration d'un Broker ou d'un Concentrator ajouté à Security Analytics et dispose d'une habilitation allouée par le serveur de licences local.

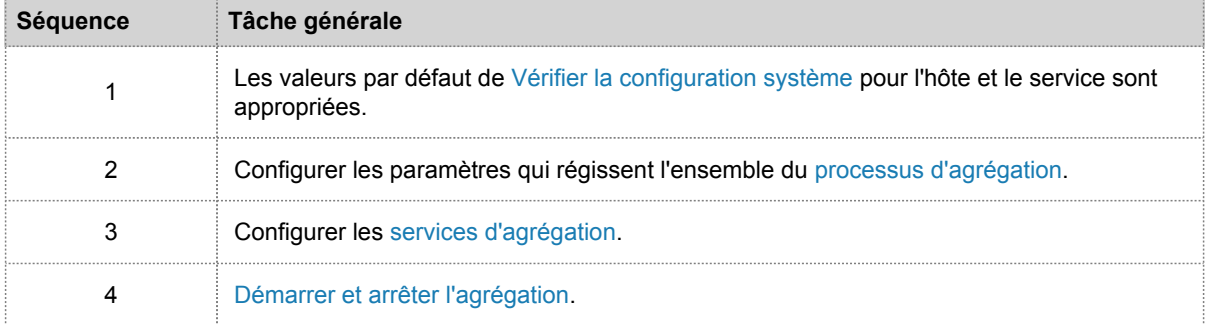

# Étape 1. Vérifier la configuration système d'un service

<span id="page-6-0"></span>Cette rubrique propose une procédure pour vérifier la configuration système d'un service Core.

Lorsqu'un service est ajouté pour la première fois à Security Analytics, les valeurs par défaut des paramètres de configuration système s'appliquent. Vous pouvez modifier ces valeurs pour optimiser les performances.

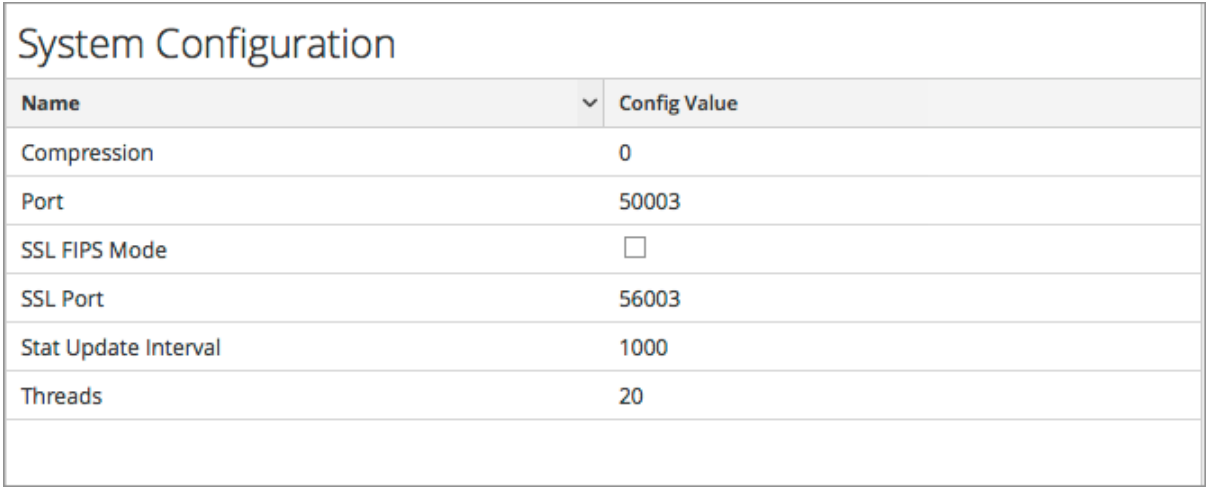

Dans la plupart des cas, les valeurs par défaut pour la compression, l'intervalle de mise à jour des statistiques et le nombre de threads dans le pool de threads sont configurées de façon à optimiser les performances système.

# Procédure

Pour modifier les paramètres de configuration système pour un Broker ou un Concentrator :

- 1. Dans le menu **Security Analytics**, sélectionnez **Administration > Services**.
- 2. Dans la vue **Services**, sélectionnez un Broker ou un Concentrator, et dans la colonne Actions, cliquez sur  $\bullet$  > **Vue** > **Config**.

La vue Configuration des services pour le service sélectionné s'affiche.

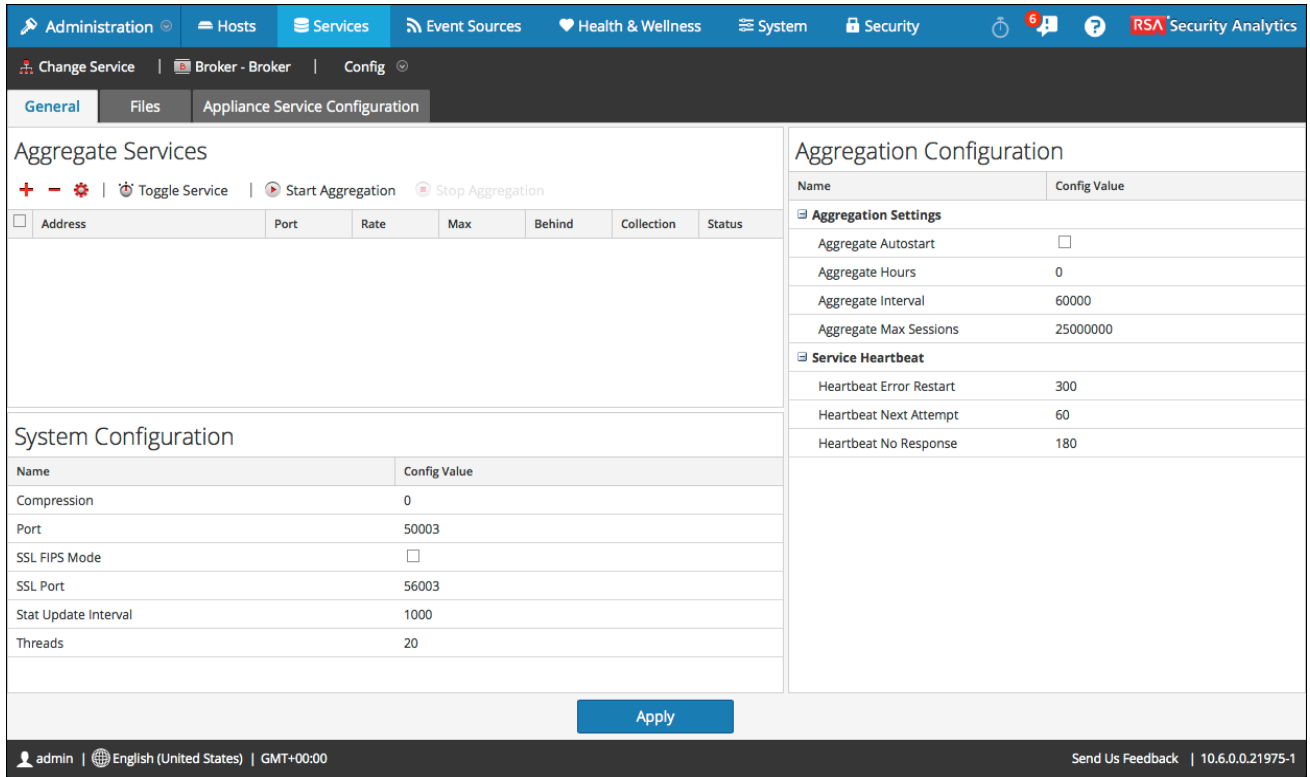

3. Dans **Configuration système**, cliquez sur le champ que vous souhaitez modifier et saisissez la nouvelle valeur.

4. Lorsque la modification est terminée, cliquez sur **Appliquer**.

# **RSA**

# Étape 2. Configurer le processus d'agrégation

<span id="page-8-0"></span>Cette rubrique décrit la procédure permettant de configurer le comportement d'agrégation de Broker ou Concentrator.

La configuration du processus d'agrégation comprend la configuration des éléments suivants :

- Démarrage automatique de l'agrégation
- Paramètres de temps et de performance tels que le nombre de sessions par lot d'agrégation et le temps entre les lots
- Nombre maximum de fichiers méta et de fichiers de session ouverts
- Temps des tentatives de redémarrage, de reconnexion et de mise hors ligne dans le cas où le service d'agrégation ne répondrait pas

# Procédure

Pour configurer le processus d'agrégation de Broker ou Concentrator :

- 1. Dans le menu **Security Analytics**, sélectionnez **Administration > Services**.
- 2. Dans la vue **Services**, sélectionnez un Broker ou un Concentrator, puis sélectionnez  $\bullet$  > **Vue > Configuration**. La vue Configuration des services, qui comprend la section Configuration de l'agrégation, s'affiche.

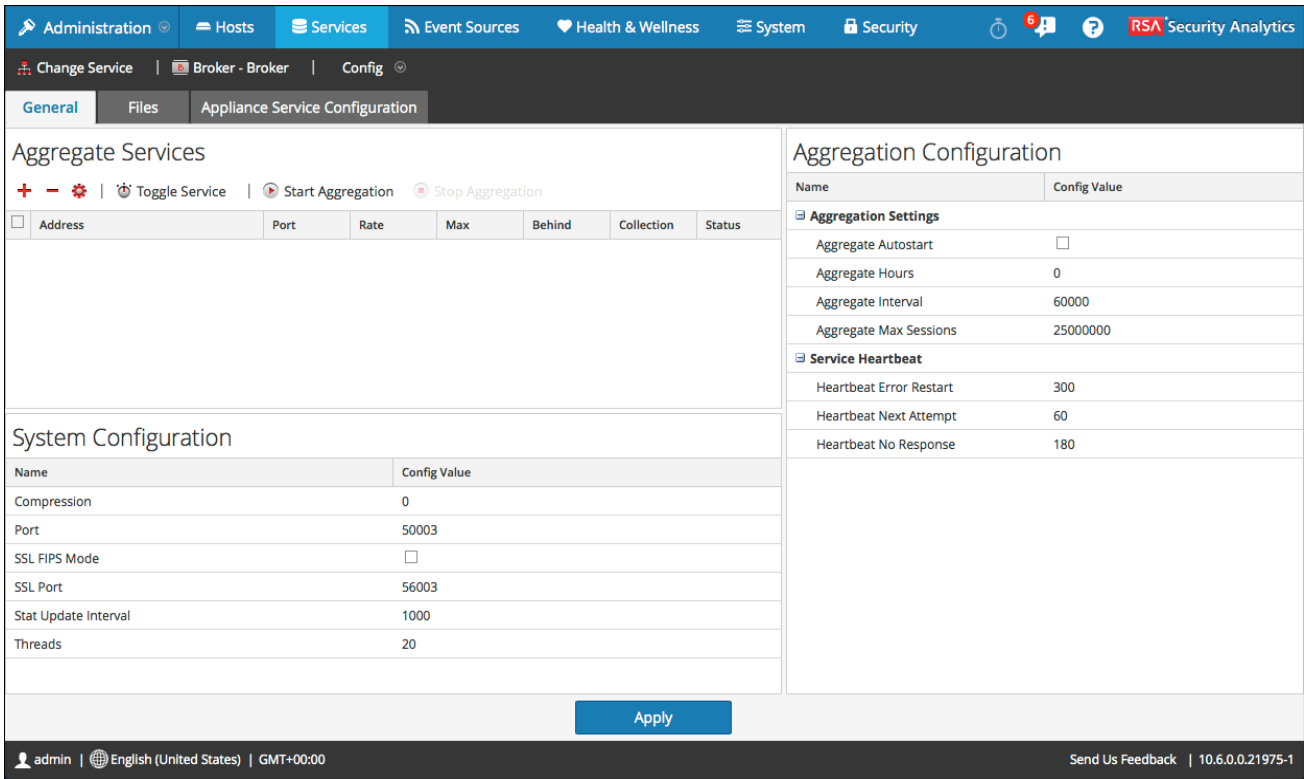

- 3. (Facultatif) Sélectionnez **Démarrage automatique de l'agrégation** pour activer le démarrage automatique de l'agrégation quand un service est en ligne.
- 4. (Facultatif) Modifiez l'un des paramètres d'agrégation : les heures à partir desquelles l'agrégation doit commencer, les millisecondes entre les cycles d'agrégation et le nombre maximal de sessions par cycle d'agrégation.
- 5. (Facultatif) Modifiez l'un des paramètres du service Heartbeat, qui indique la durée de la première tentative de reconnexion à un service après une erreur, la prochaine tentative de reconnexion, et la prise du service hors ligne après l'échec de reconnexion.
- 6. Lorsque la modification des paramètres est terminée, cliquez sur **Appliquer**. Les paramètres prennent effet immédiatement.

# Étape 3. Configurer les services agrégés

<span id="page-10-0"></span>Cette rubrique présente les tâches relatives à l'agrégation de données sur les Brokers et Concentrators. Pour plus d'informations sur la création d'une agrégation de groupe, voir [Configurer l'agrégation de groupes.](https://sadocs.emc.com/fr-fr/088_SA106/100_Dep/40_Proc/ConGrpAgg)

La configuration des services agrégés (dont les données sont consommées et agrégées) comprend :

- l'ajout, la modification et la suppression de Concentrators et de Decoders en tant que services agrégés
- Basculement d'un service agrégé en ligne et hors ligne

# Procédures

### Ajouter des services agrégés à un Broker ou Concentrator

- 1. Dans le menu **Security Analytics**, sélectionnez **Administration > Services**.
- 2. Dans la vue **Services d'administration**, sélectionnez un Broker ou un Concentrator, puis sélectionnez  $\ddot{\bullet}$  > Vue > **Configuration**.

#### La vue Configuration des services pour le service sélectionné s'affiche.

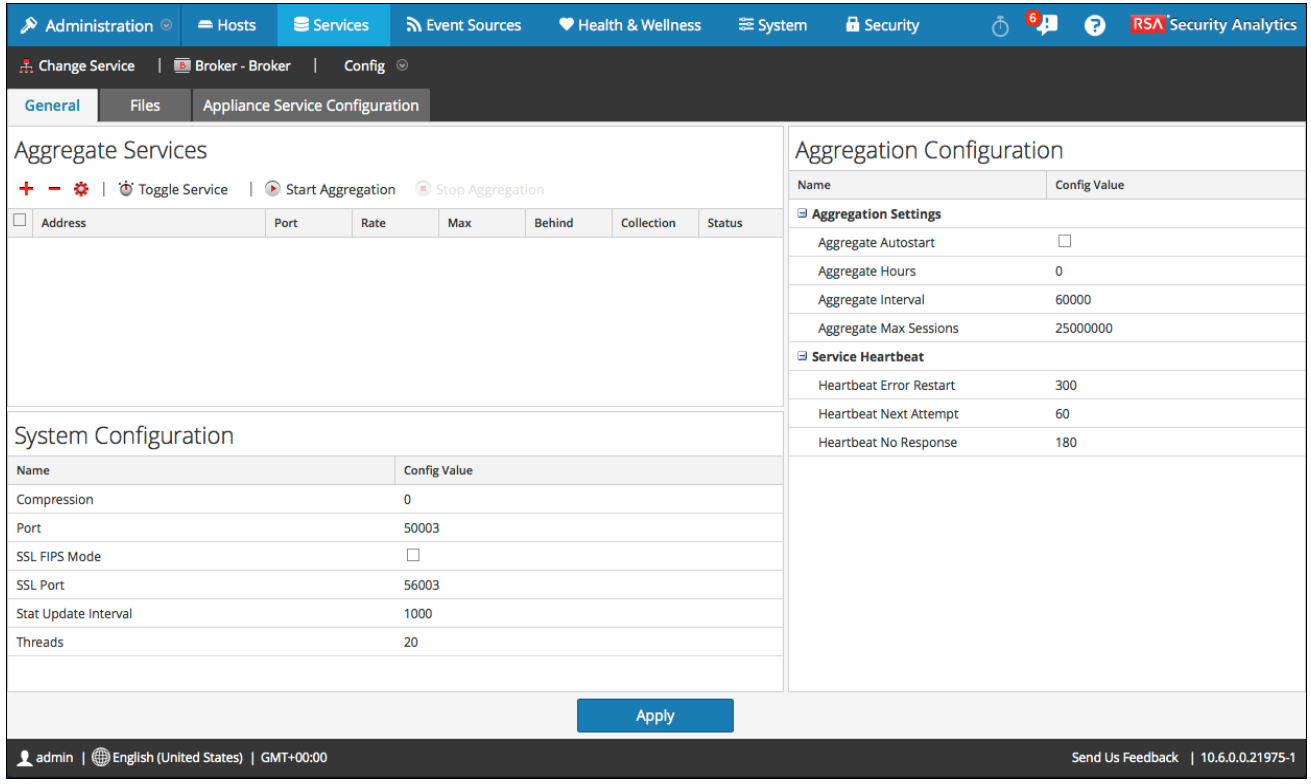

3. Cliquez sur <sup>d</sup>e dans la barre d'outils **Services agrégés**. La boîte de dialogue Services disponibles s'affiche.

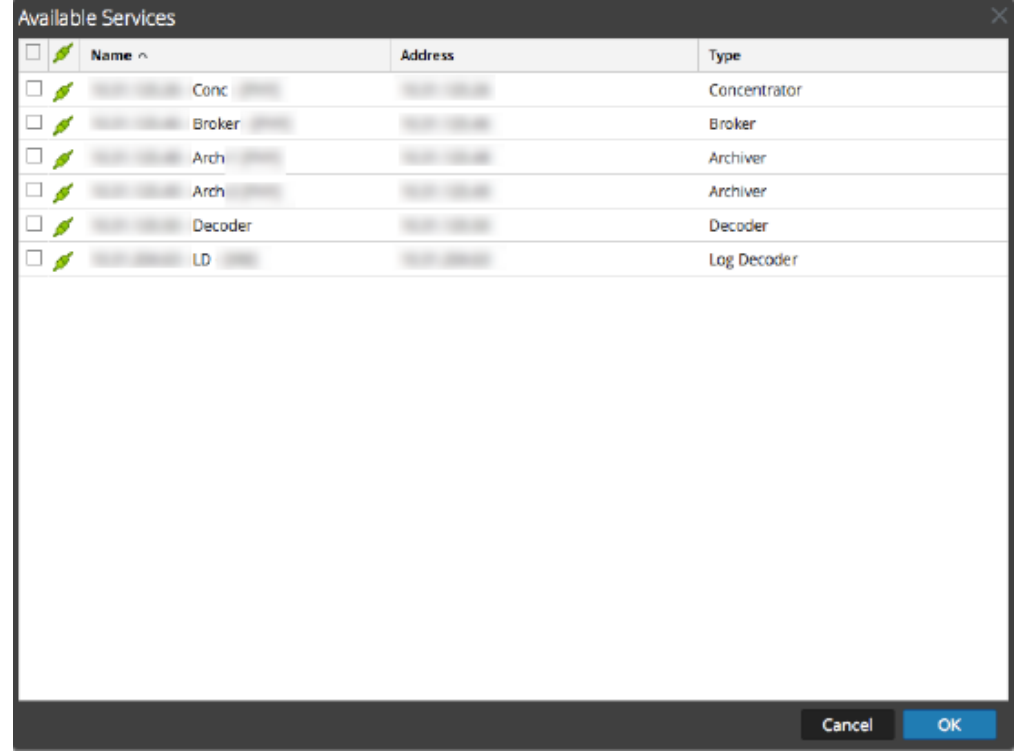

© 2010 - 2016 RSA, The Security Division of EMC. Last Modified: August 10 2016, 9:33AM 4. Sélectionnez un ou plusieurs services à ajouter, puis cliquez sur **OK**. Les services ajoutés sont répertoriés dans la liste Services agrégés.

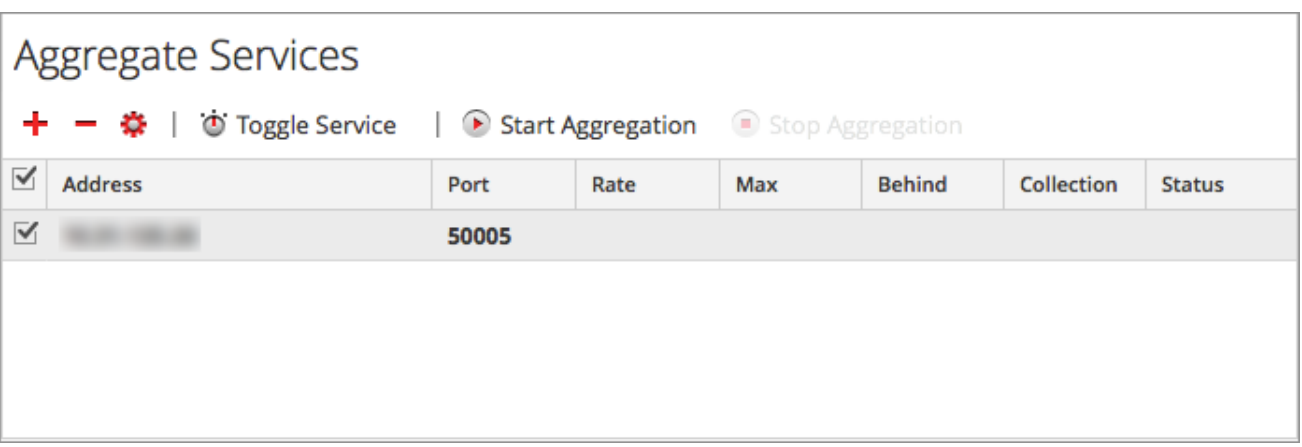

5. Pour enregistrer les modifications, cliquez sur **Appliquer**.

### Supprimer des services agrégés sur un Broker ou Concentrator

**Note:** Cette option ne s'applique qu'aux services hors ligne. Si le service agrégé est en ligne, vous devez d'abord le mettre hors ligne.

- 1. Dans la grille **Services agrégés**, sélectionnez un service ou plus.
- 2. Cliquez sur  $\blacksquare$  dans la barre d'outils. Le service est supprimé de la grille Services agrégés.
- 3. Pour enregistrer la modification, cliquez sur **Appliquer**.

### Modifier les services agrégés sur un Concentrator

**Note:** Cette option ne s'applique qu'aux services hors ligne. Si le service agrégé est en ligne, vous devez d'abord le mettre hors ligne.

Vous pouvez limiter les données consommées à partir d'un service agrégé à l'aide de champs de métadonnées et de filtres. Pour procéder à la configuration :

- 1. Dans la grille **Services agrégés**, sélectionnez un service ou plus.
- 2. Cliquez sur  $\Box$  dans la barre d'outils.
	- Si le service a été ajouté sur une instance différente de Security Analytics, vous devez l'ajouter à cette instance de Security Analytics pour le modifier. Une boîte de dialogue d'avertissement permet d'ajouter le service. Si vous cliquez sur **Oui**, la boîte de dialogue Ajouter un service s'affiche.
	- Si le service est en ligne, une boîte de dialogue indique que le service doit être hors ligne et vous demande de confirmer que vous souhaitez continuer. Si vous cliquez sur **Oui**, Security Analytics met le service hors ligne et la boîte de dialogue Modifier le service agrégé s'affiche.
	- Si le service est hors ligne, la boîte de dialogue Modifier le service agrégé s'affiche avec les propriétés modifiables pour un service agrégé sur un Concentrator.

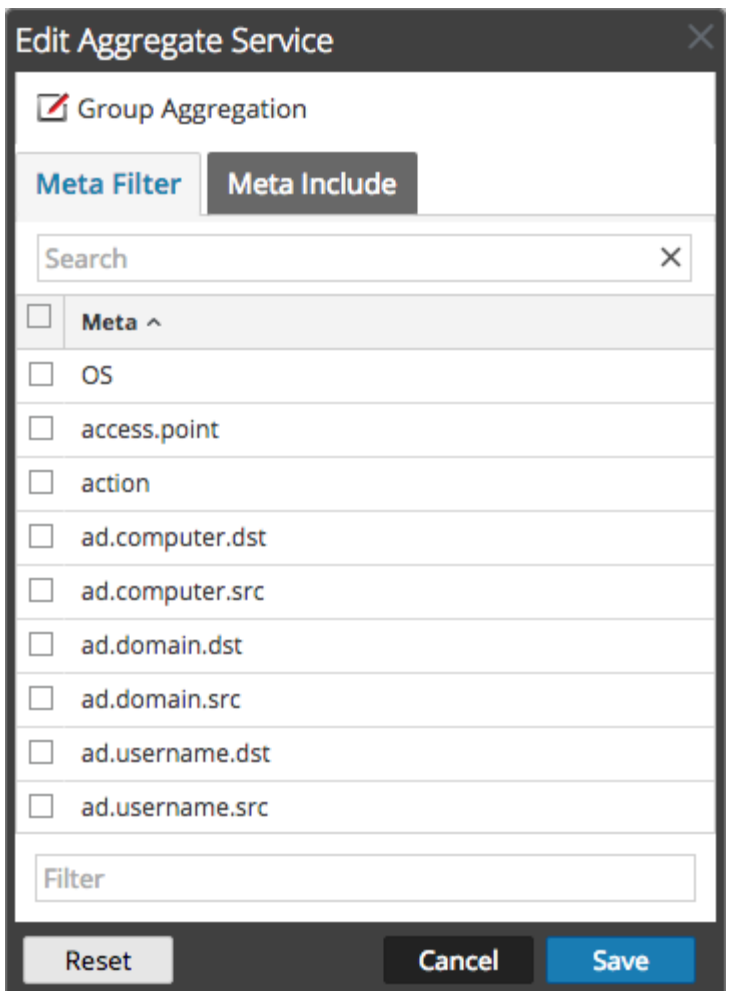

- 3. Cliquez sur un type de métadonnées sous l'onglet **Inclure des métadonnées** pour sélectionner le type de métadonnées pour le Concentrator afin d'effectuer la consommation à partir de ce service.
- 4. Pour spécifier une règle visant à filtrer les données que le Concentrator consomme à partir de ce service, composez une règle sous l'onglet **Filtrer les métadonnées**.

#### 5. Cliquez sur **Fermer**.

La boîte de dialogue Modifier le service agrégé se ferme et les modifications sont affichées dans la grille Services agrégés. Dans cet exemple, deux métadonnées ont été sélectionnées sous l'onglet Inclure des métadonnées. Lorsque vous cliquez sur l'icône d'informations dans le champ Inclure des métadonnées, elle affiche les sélections.

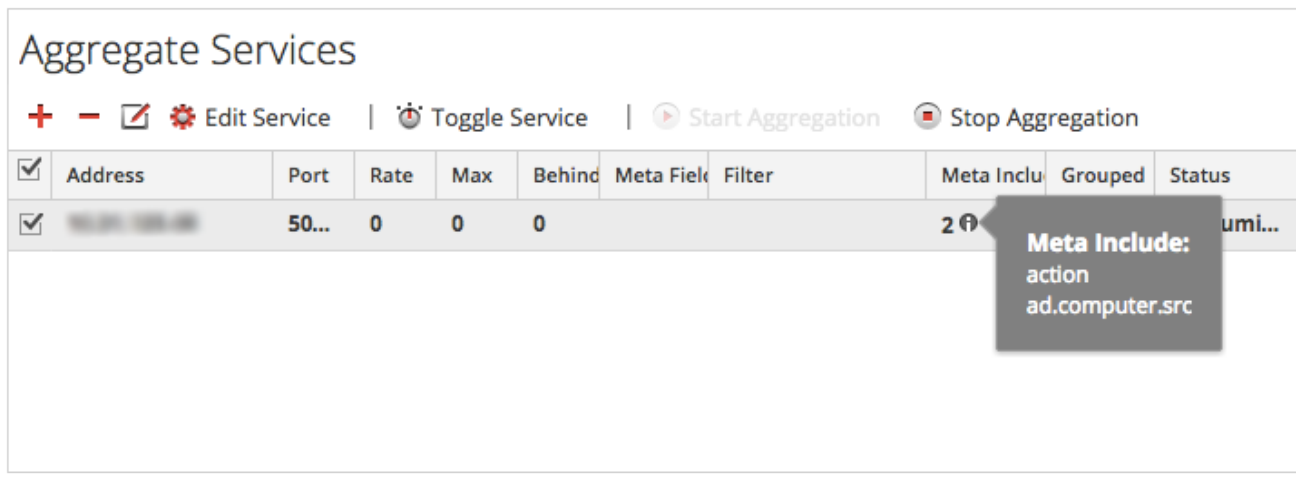

6. Pour enregistrer les modifications, cliquez sur **Appliquer**.

### Basculer le service

Lorsque l'agrégation de données commence, les Brokers et Concentrators consomment des données de services agrégés en ligne. Lors de l'ajout sur un Broker ou Concentrator pour la première fois, les services agrégés sont hors ligne. Pour basculer un service entre les modes en ligne et hors ligne :

- 1. Sélectionnez un service dans la grille **Services agrégés**.
- 2. Cliquez sur ... Toggle Service L'état est modifié.

# Étape 4. Démarrer et arrêter l'agrégation

<span id="page-15-0"></span>Cette rubrique présente la procédure permettant de démarrer et d'arrêter l'agrégation sur le Broker et les Concentrators.

Lorsqu'un Broker ou un Concentrator démarre, il commence automatiquement à agréger des données si l'option **Démarrage automatique de l'agrégation** est activée. Lorsque le démarrage automatique n'est pas activé, vous pouvez démarrer et arrêter l'agrégation de données manuellement.

**Note:** Les paramètres de configuration de l'agrégation de la [vue Configuration des services](https://sadocs.emc.com/fr-fr/088_SA106/120_AppSerCon/00_ApSvGtSt/40_Ref/ServConfView) d'un Broker ou d'un Concentrator déterminent si le Démarrage automatique de l'agrégation est activé, ainsi que la taille d'un cycle d'agrégation et le temps entre les cycles.

# Procédures

### Démarrer et arrêter l'agrégation des données dans la vue Système de services

1. Dans le menu **Security Analytics**, sélectionnez **Administration > Services**.

2. Dans la vue **Services d'administration**, sélectionnez un Broker ou un Concentrator, puis sélectionnez **> Vue > Système**.

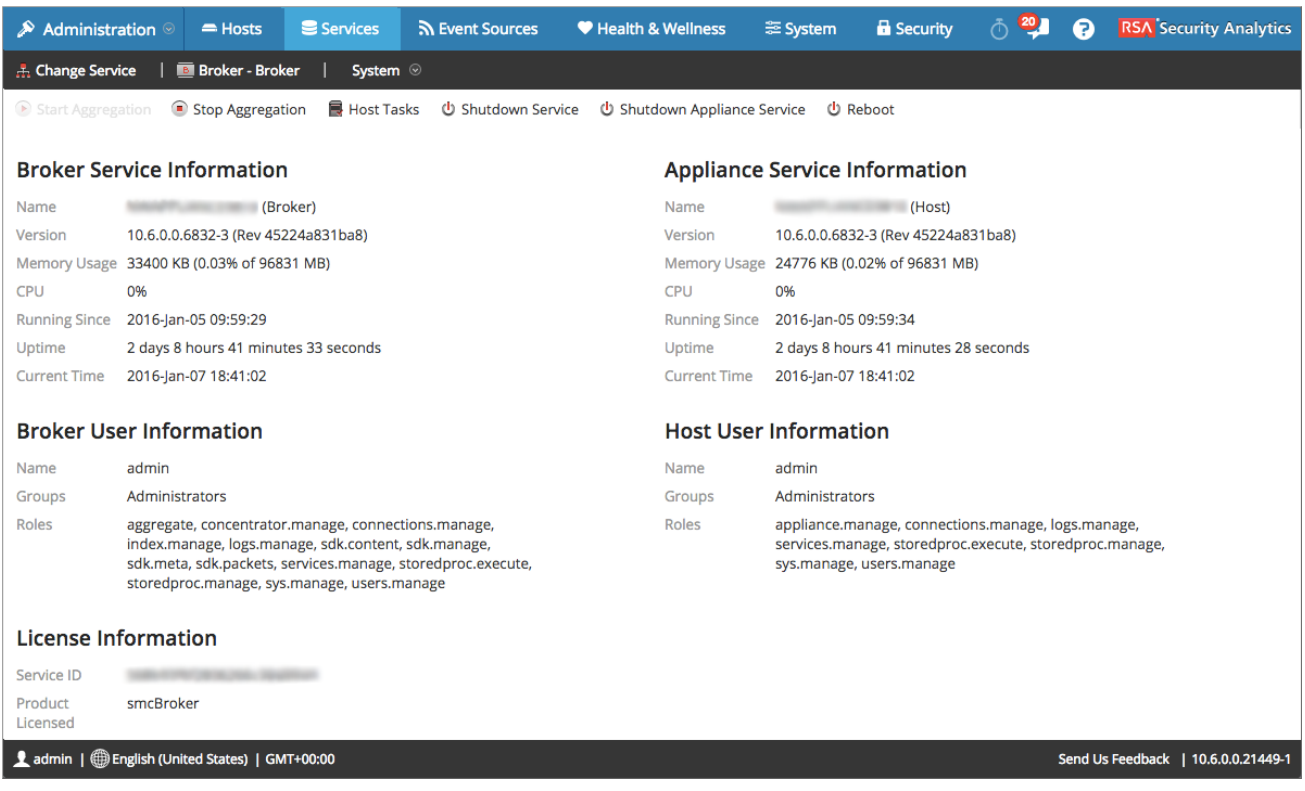

- 3. Pour arrêter un Broker ou un Concentrator qui capture des données, cliquez sur **Arrêter l'agrégation** dans la barre d'outils. Le service cesse l'agrégation des données et l'option **Arrêter l'agrégation** de la barre d'outils n'est pas disponible. L'option **Démarrer l'agrégation** devient active.
- 4. Si vous voulez que le service lance l'agrégation des données à nouveau, cliquez sur **Démarrer l'agrégation**. Vous pouvez maintenant étudier les données saisies dans le module d'enquête.

### Démarrer et arrêter l'agrégation dans la vue Configuration des services

- 1. Dans le menu **Security Analytics**, sélectionnez **Administration > Services**.
- 2. Dans la vue **Services admin**, sélectionnez un Broker ou un Concentrator, puis sélectionnez  $\bullet$  > Vue > Configuration. La vue Configuration des services, qui comprend la section Services agrégés, s'affiche.
- 3. Pour lancer l'agrégation sur le Broker ou Concentrator sélectionné, cliquez sur <sup>D</sup> Start Aggregation dans la barre d'outils **Services agrégés**. Lorsque l'agrégation commence, l'état de tous les services agrégés en ligne est remplacé par **consommation**. Le bouton

Démarrer l'agrégation est désactivé et le bouton Arrêter l'agrégation est activé.

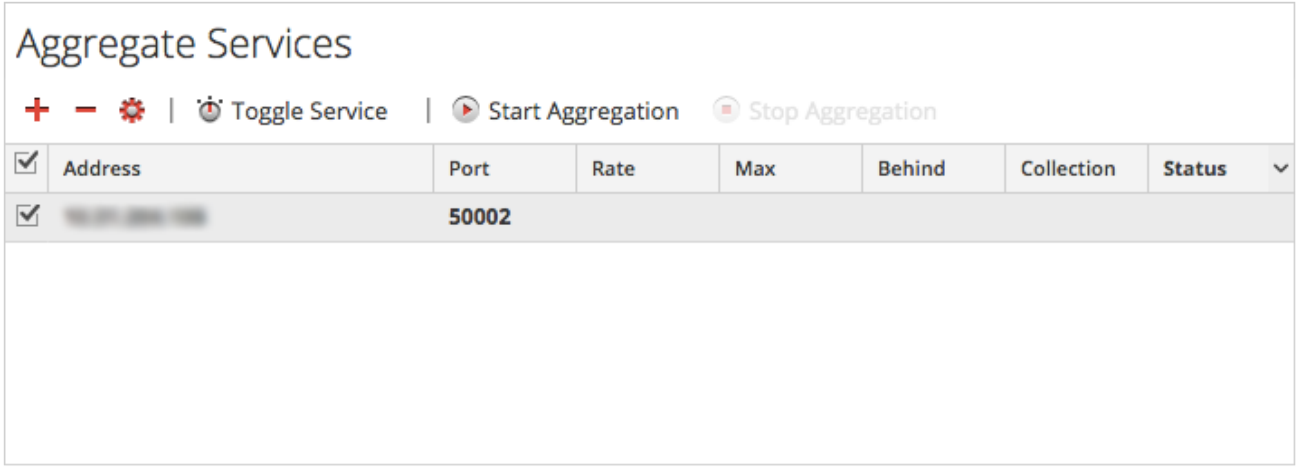

4. Pour arrêter l'agrégation, cliquez sur dans la barre d'outils **Services agrégés**. Lorsque l'agrégation s'arrête, l'état consommation de tous les services agrégés est remplacé par **en ligne**. Le bouton Arrêter l'agrégation est indisponible et le bouton Démarrer l'agrégation est disponible.

### **RSA**

# Références

<span id="page-18-0"></span>Cette rubrique rassemble des références qui décrivent l'interface utilisateur de configuration des Archiver et des Concentrator dans **Security Analytics**.

Utilisez cette section si vous recherchez les descriptions des Broker et des Concentrator ainsi que les définitions des fonctions de l'interface utilisateur. Pour plus d'informations sur la vue Explorer les services, reportez-vous à la rubrique [Vue Explorer les services](https://sadocs.emc.com/fr-fr/088_SA106/120_AppSerCon/00_ApSvGtSt/40_Ref/ServExplView).

### RSA

# Agrégation de groupes

<span id="page-19-0"></span>Cette rubrique explique comment les Concentrators peuvent être regroupés en clusters qui partagent la tâche d'agrégation entre plusieurs hôtes.

**Note:** L'agrégation en clusters ne s'applique pas aux Brokers.

L'agrégation en clusters (également connue sous le nom d'agrégation en « gang »), permet à plusieurs concentrators d'effectuer une agrégation efficace à partir d'un seul Decoder. Certains concentrators peuvent être regroupés pour former un gang d'agrégation. Les concentrators contenus dans le gang divisent toutes les sessions entre elles. L'agrégation de groupes ou l'agrégation en clusters permet à plusieurs concentrators d'effectuer une agrégation efficace à partir d'un seul Decoder dans le type d'architecture illustré ci-dessous :

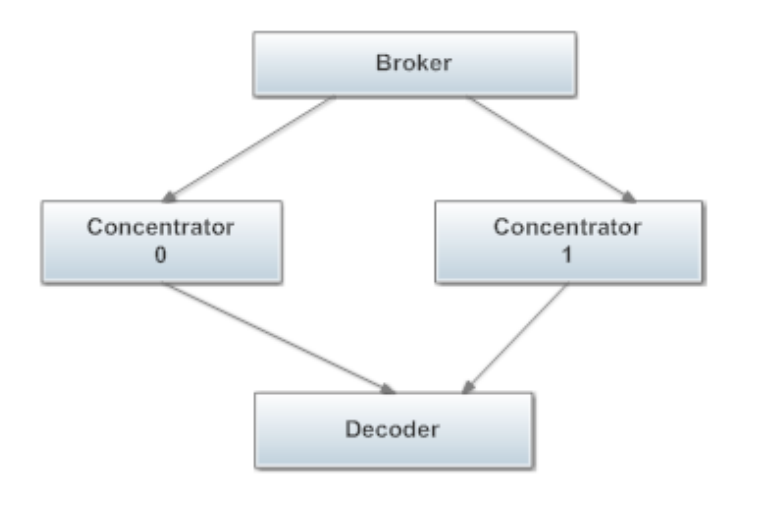

# Exemple

Certains concentrators peuvent être regroupés pour former une agrégation en clusters. Les concentrators du cluster partagent toutes les sessions entre eux.

Dans un gang de deux concentrators, les sessions agrégées par chaque concentrator pourrait ressembler à ceci :

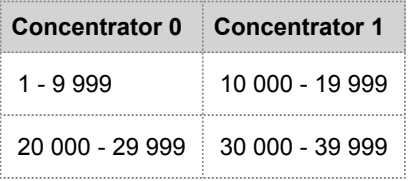

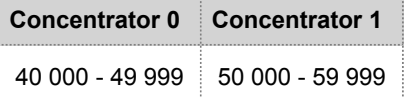

### Paramètres de l'agrégation de groupes

Vous pouvez configurer le cluster dans le cadre de la configuration des services Concentrator et Archiver sous la vue Configuration des services de Security Analytics. Ce tableau répertorie les paramètres que vous pouvez également configurer dans la vue Explorer les services.

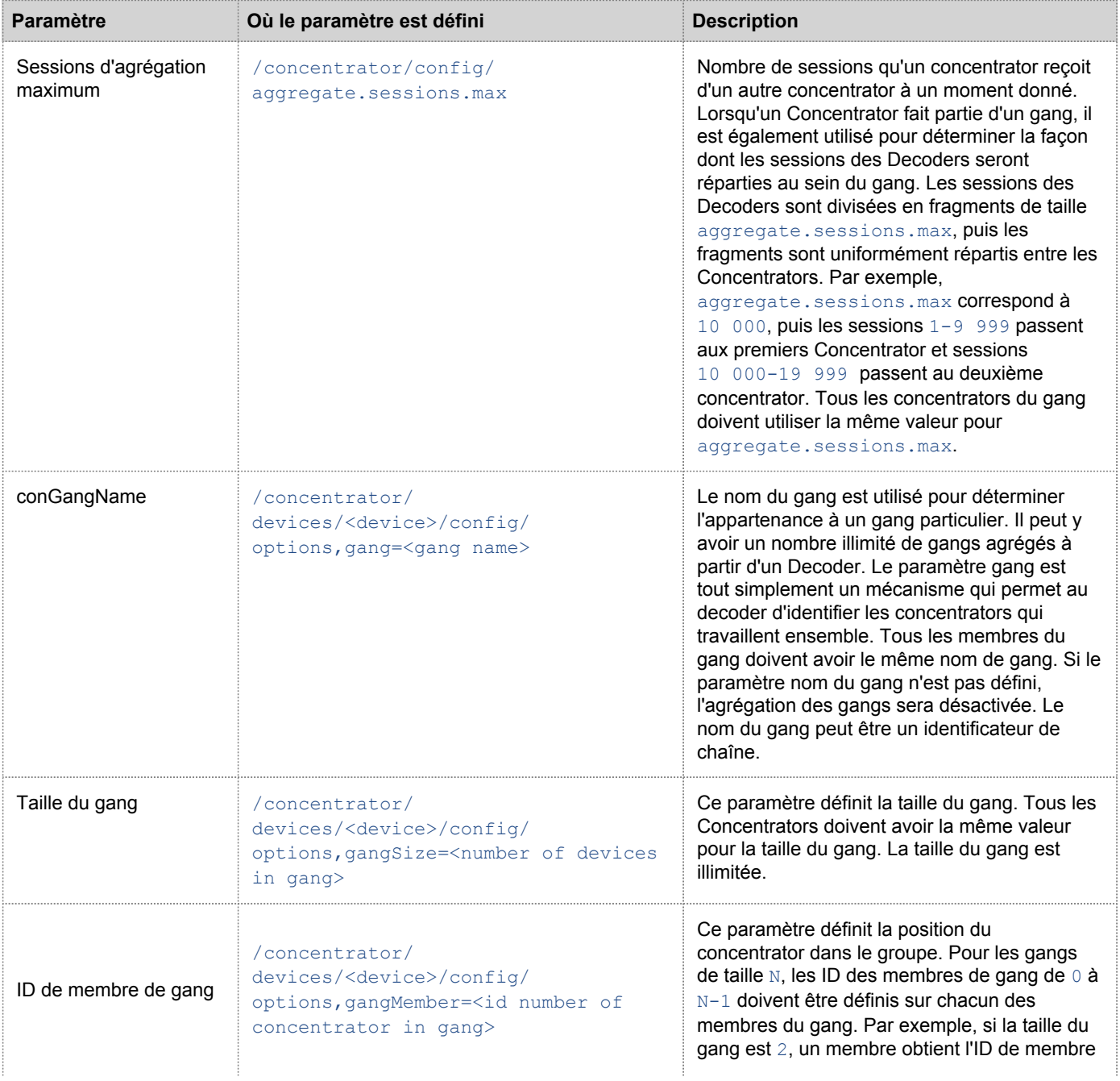

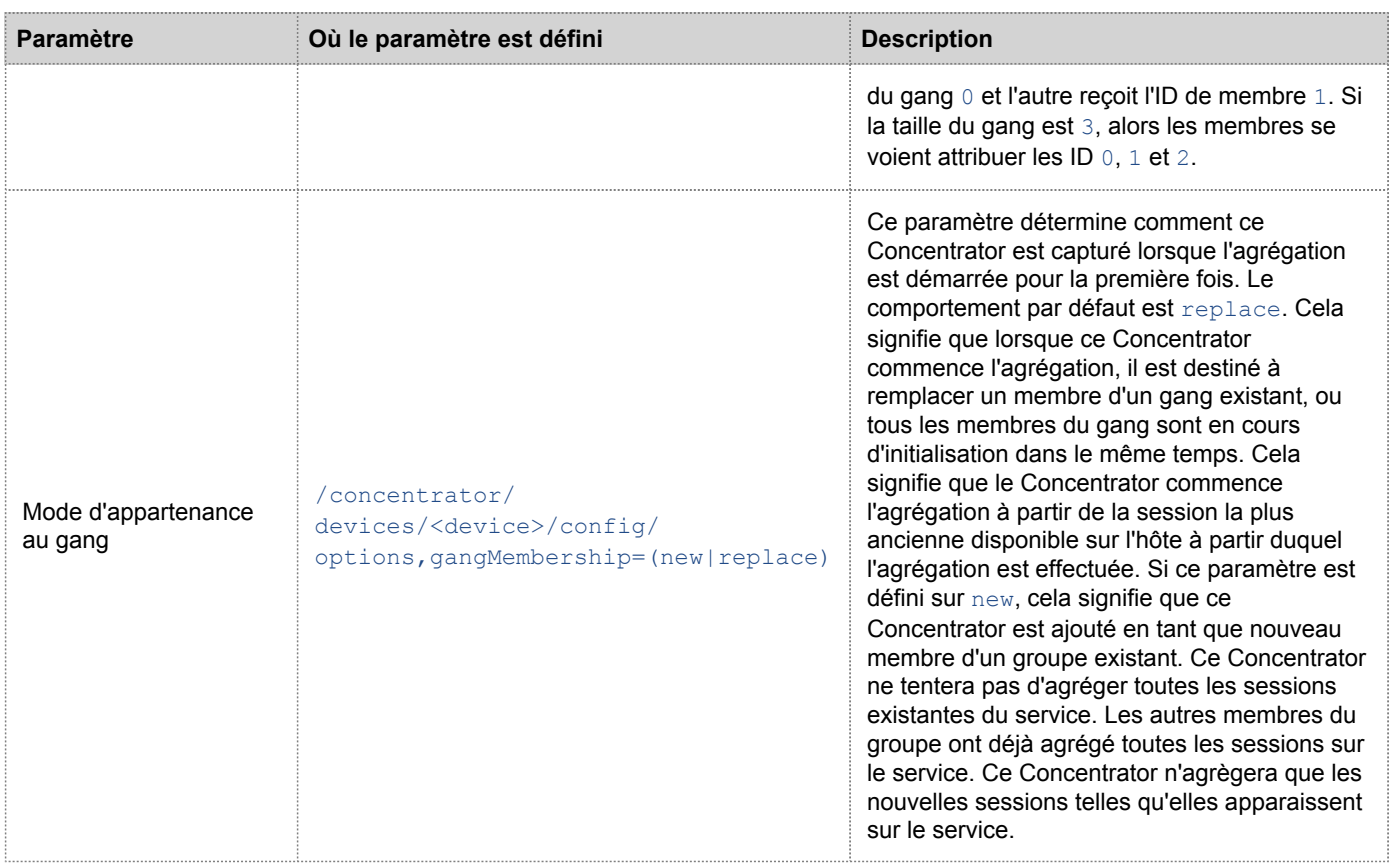

# Exemples

Le tableau suivant affiche un exemple de paramètres d'un gang composé de deux membres avec l'ID de gang foo.

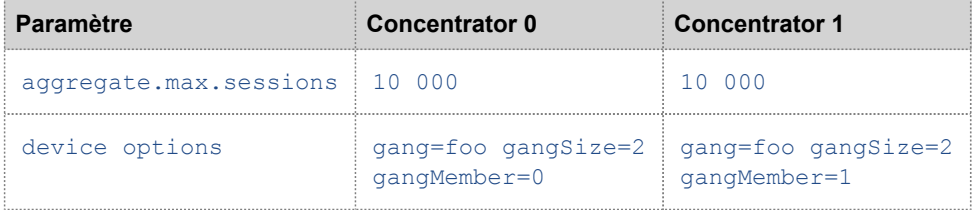

Le tableau suivant affiche un exemple de paramètres d'un gang composé de trois membres avec l'ID de gang baz.

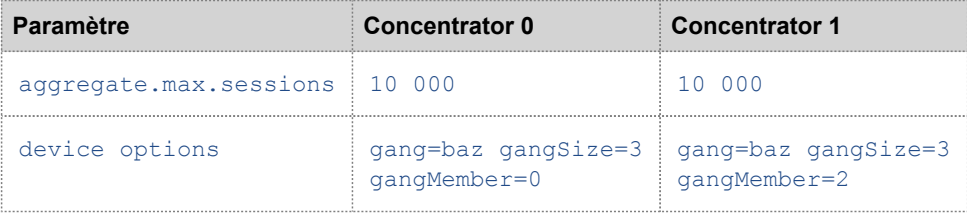

### Taille du cluster

Lorsque la division des sessions d'un cluster doit changer, que ce soit pour augmenter ou réduire la taille du cluster, vous devez basculer à l'état hors ligne. À l'état hors ligne, tous les membres doivent être mis à jour pour avoir le même paramètre gangSize. L'hôte de remplacement agrège uniquement sa fraction de sessions. De la même façon, il est possible de réinitialiser et de réagréger les données de tout membre du cluster à n'importe quel moment sans que cela ait d'impact sur les autres membres du cluster.

# Membre de cluster

Un membre de cluster peut être remplacé à tout moment en définissant le paramètre gangMember de l'hôte de remplacement pour être identique au paramètre gangMember de l'ancien hôte. L'hôte de remplacement agrège uniquement sa fraction de sessions. De la même façon, il est possible de réinitialiser et de réagréger les données de tout membre du cluster à n'importe quel moment sans que cela ait d'impact sur les autres membres du cluster.

# RSA

# Vue Configuration des services - onglet Général des Brokers/Concentrators

<span id="page-23-0"></span>Cette rubrique présente les fonctions de la vue Configuration des services > onglet Général pour les Brokers et les Concentrators.

L'onglet Général de la vue Configuration des services correspondant à un Broker ou un Concentrator permet de gérer la configuration basique d'un service, de définir le service agrégé mais également de paramétrer le processus d'agrégation entre un Broker ou un Concentrator et le service agrégé.

La configuration du service agrégé (dont les données sont consommées et agrégées) englobe les tâches suivantes :

- Ajout, modification et suppression de Concentrators et de Brokers en tant que services agrégés
- Basculement d'un service agrégé en ligne et hors ligne
- Surveillance des statistiques relatives aux services agrégés
- Démarrage et arrêt de l'agrégation

La configuration du processus d'agrégation comprend la configuration des éléments suivants :

- Démarrage automatique de l'agrégation
- Paramètres de temps et de performance tels que le nombre de sessions par lot d'agrégation et le temps entre les lots
- Temps des tentatives de redémarrage, de reconnexion et de mise hors ligne dans le cas où le service d'agrégation ne répondrait pas

Voici une capture d'écran de l'onglet Général d'un Concentrator.

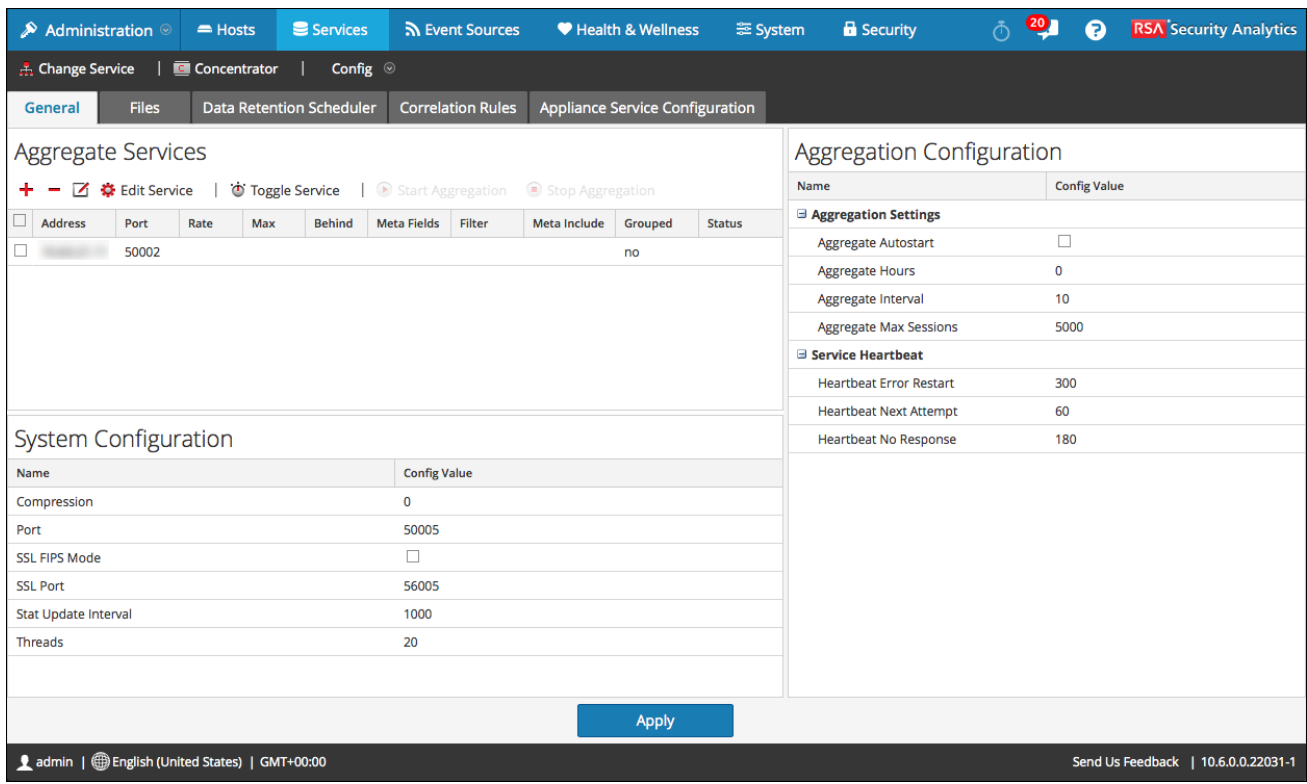

Voici une capture d'écran de l'onglet Général d'un Broker.

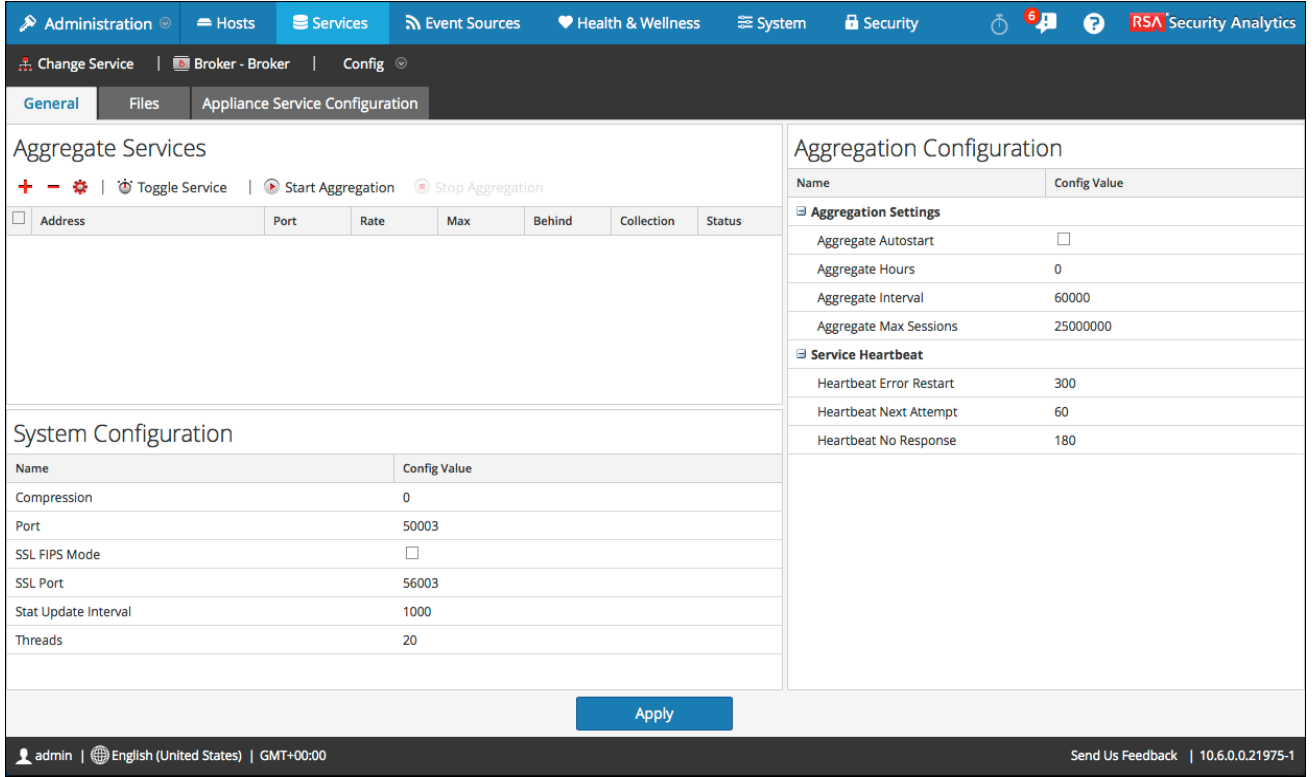

© 2010 - 2016 RSA, The Security Division of EMC. Last Modified: August 10 2016, 9:33AM

# **Caractéristiques**

L'onglet Général correspondant aux Brokers et aux Concentrators inclut trois sections principales :

- Services agrégés
- Configuration système
- Configuration de l'agrégation

## Services agrégés

La section Services agrégés permet de lancer et d'arrêter l'agrégation, mais également d'ajouter, de modifier, de supprimer et de basculer un service agrégé. Voici une capture d'écran de la section Services agrégés d'un Concentrator.

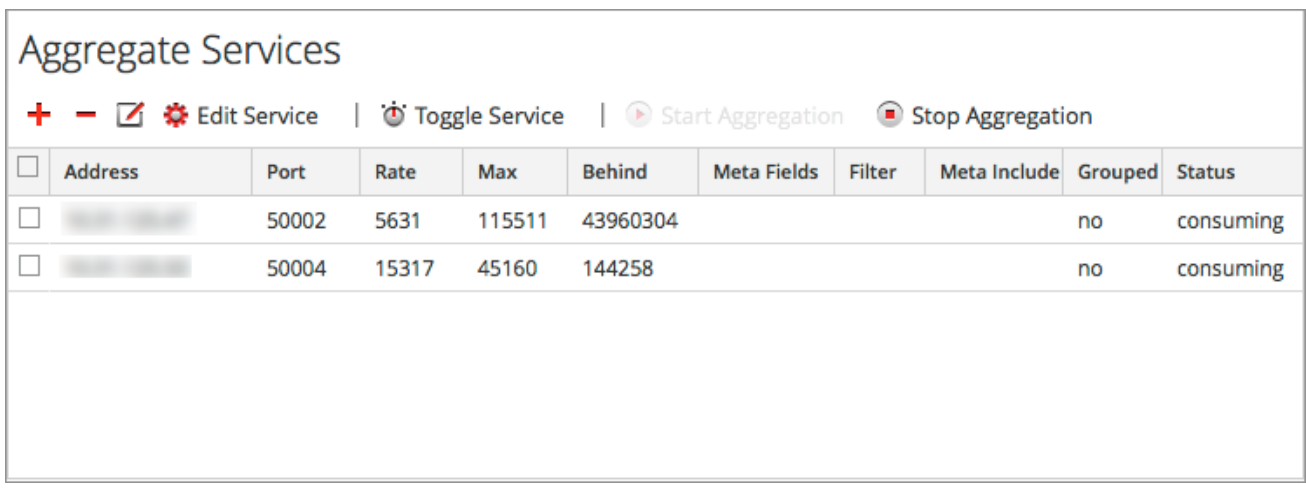

La barre d'outils de la section Services agrégés comprend les options suivantes.

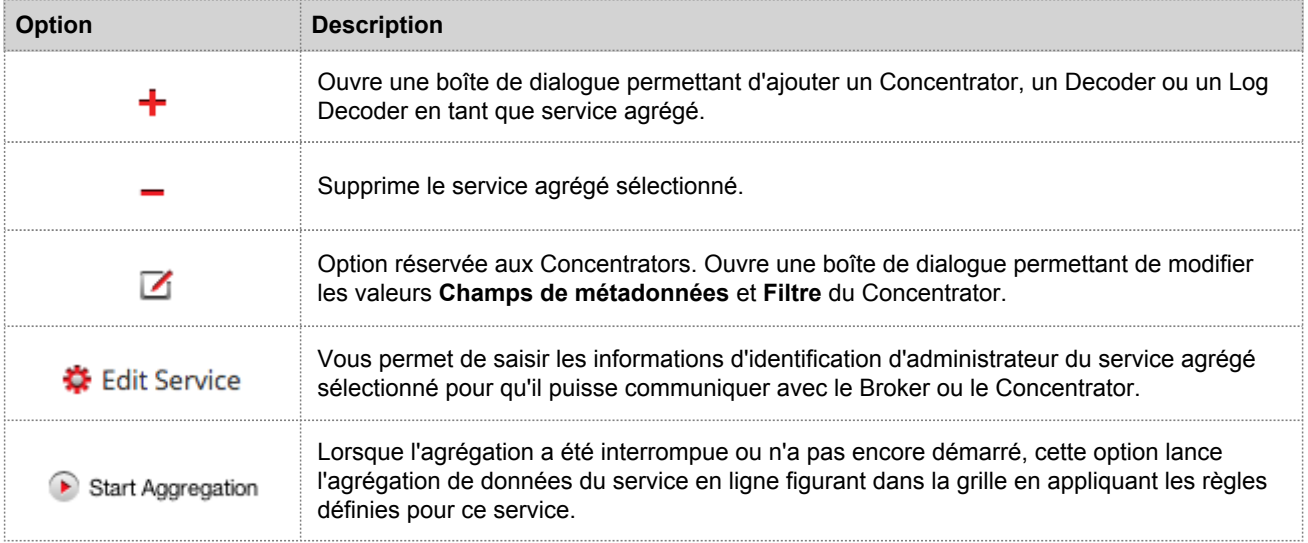

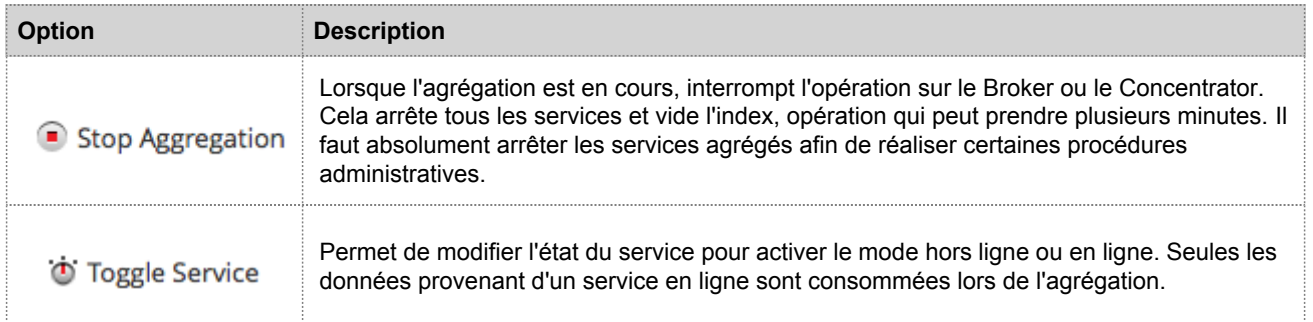

La grille de la section Services agrégés inclut les colonnes suivantes.

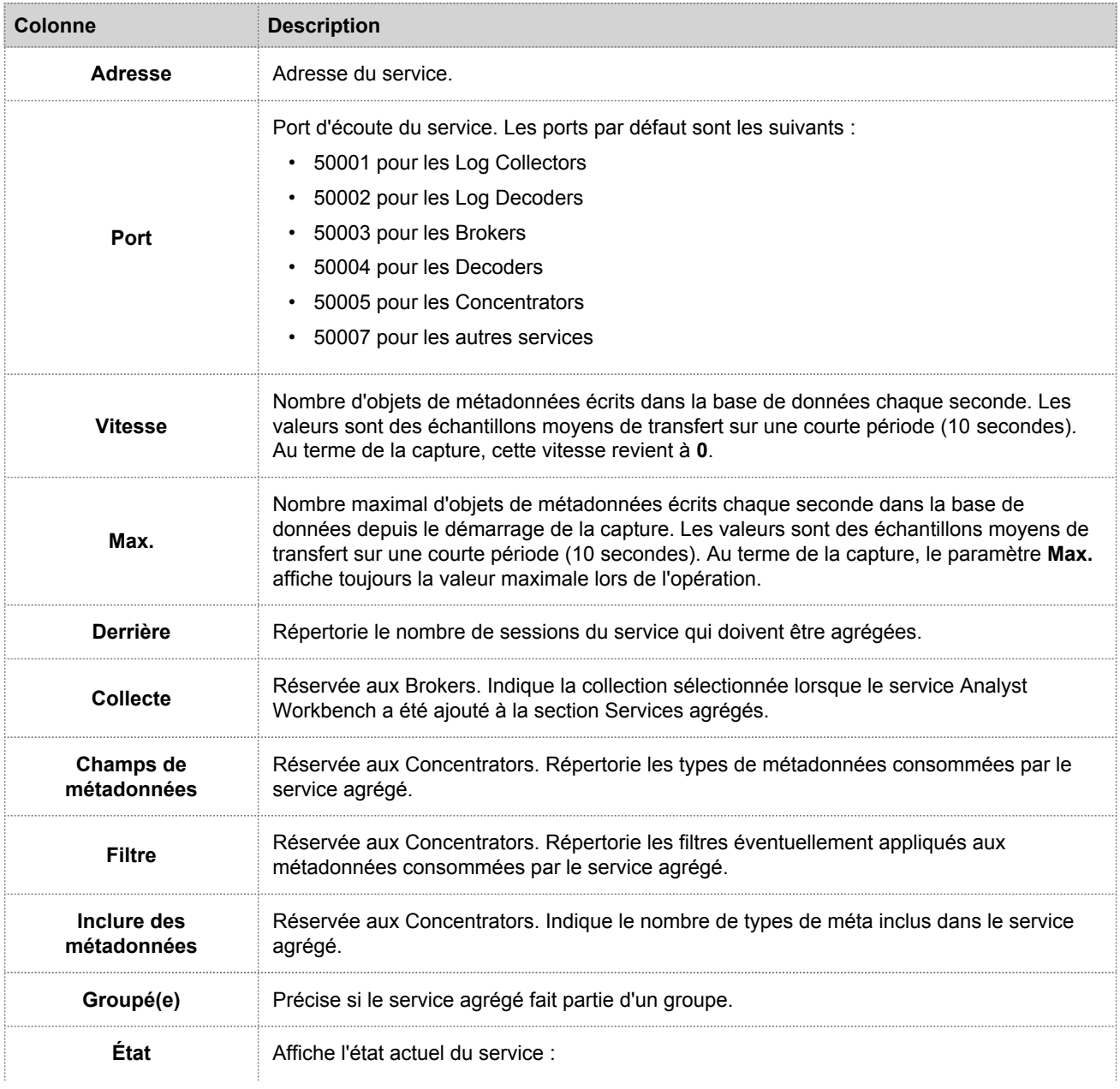

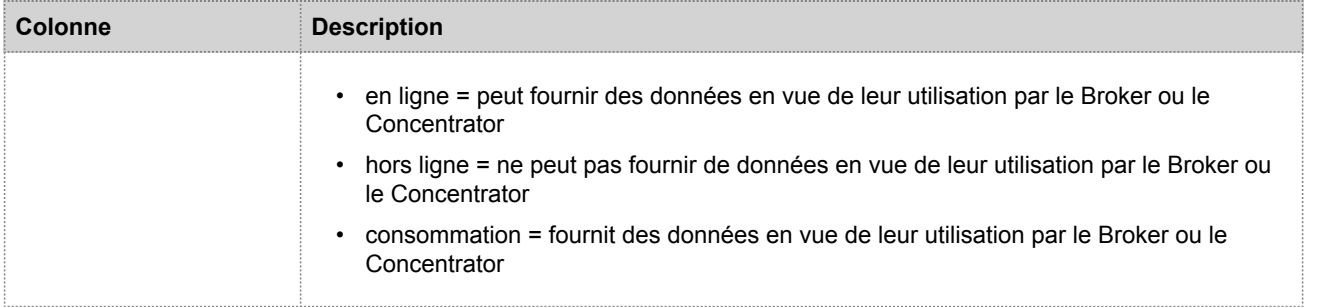

## Configuration système

La section Configuration système gère le paramétrage d'un service. Lorsqu'un service est ajouté pour la première fois, les valeurs par défaut s'appliquent. Vous pouvez modifier ces valeurs pour optimiser les performances.

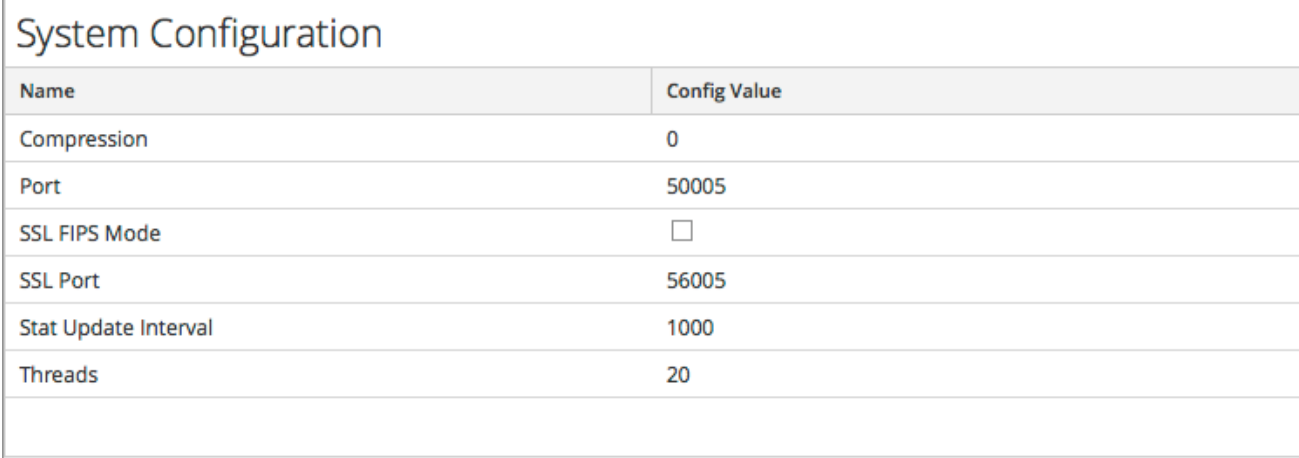

#### La Configuration système dispose des paramètres suivants.

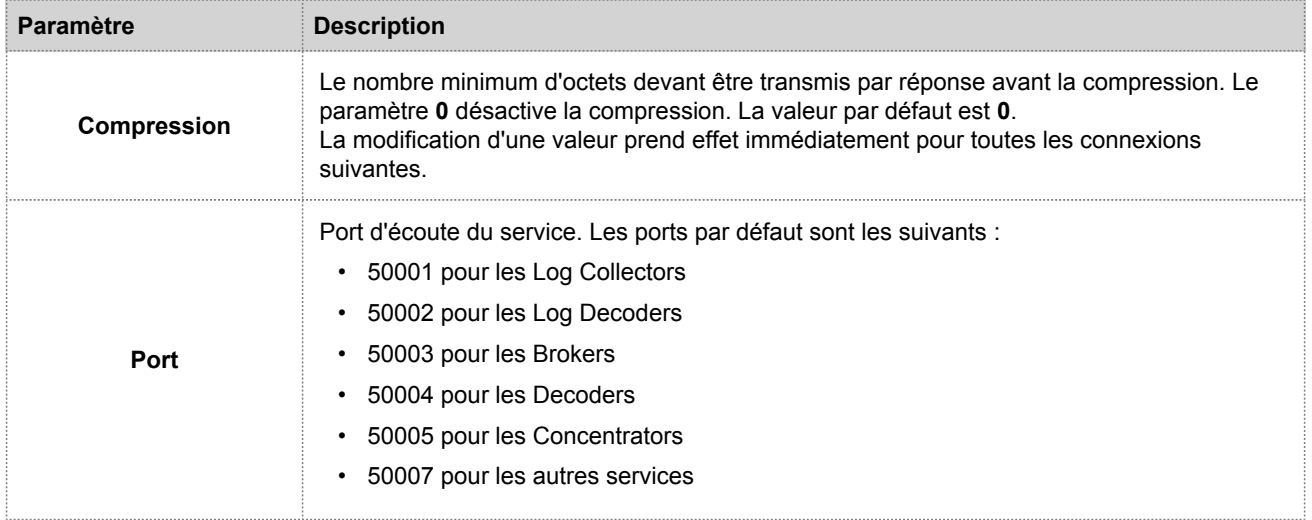

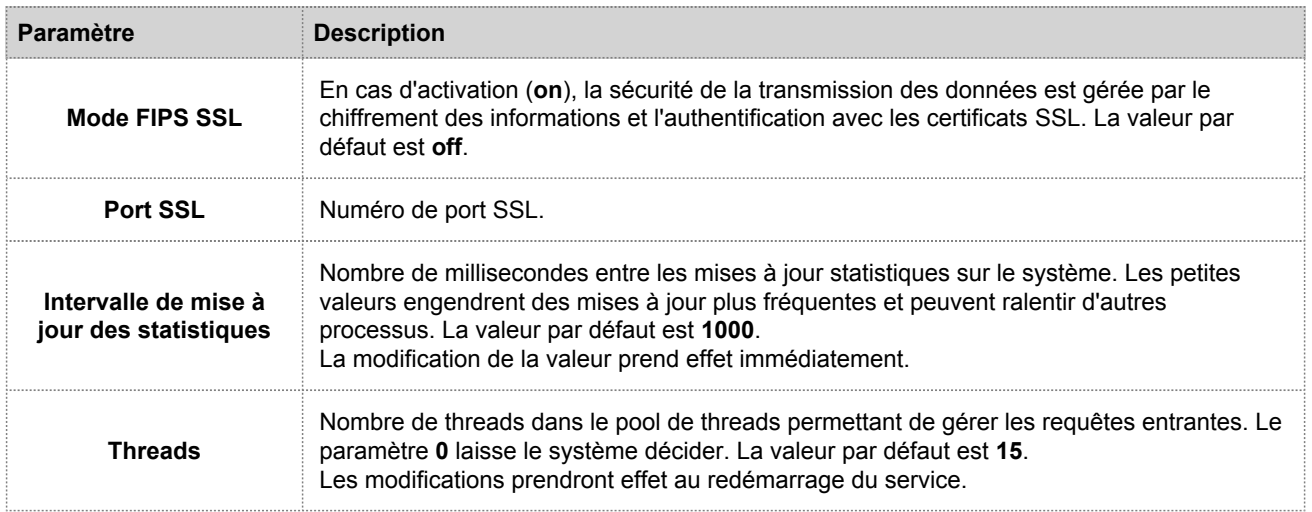

## Configuration de l'agrégation

La section Configuration de l'agrégation fournit des paramètres qui déterminent différents aspects du processus d'agrégation. Les modifications apportées sont enregistrées lorsque vous cliquez sur **Appliquer**, mais les paramètres ne prennent pas tous effet immédiatement. Vous trouverez plus de détails dans les tableaux Paramètres d'agrégation et Heartbeat du service.

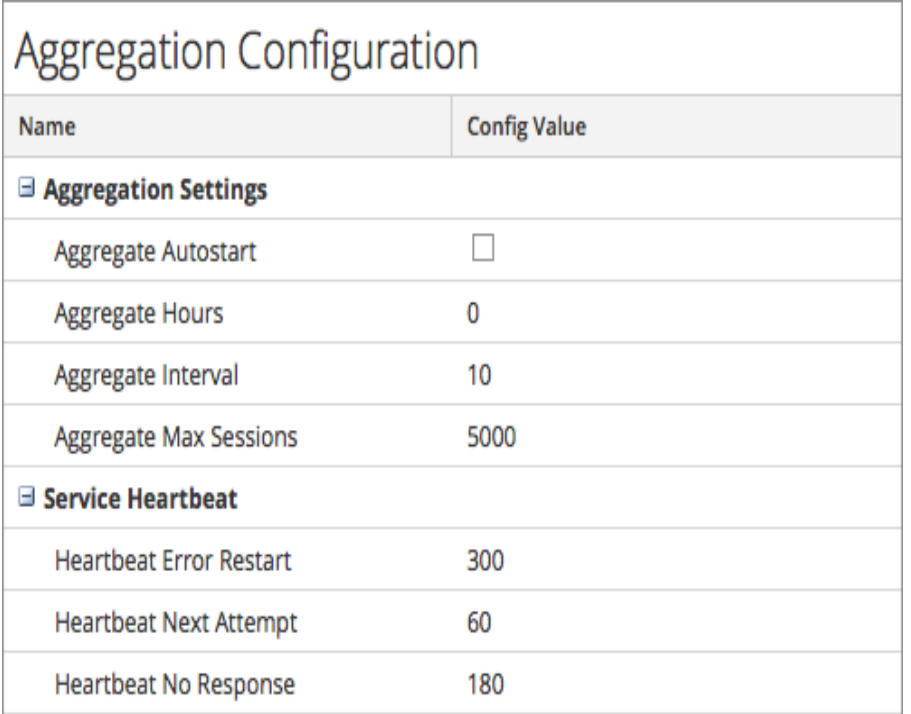

### Paramètres d'agrégation

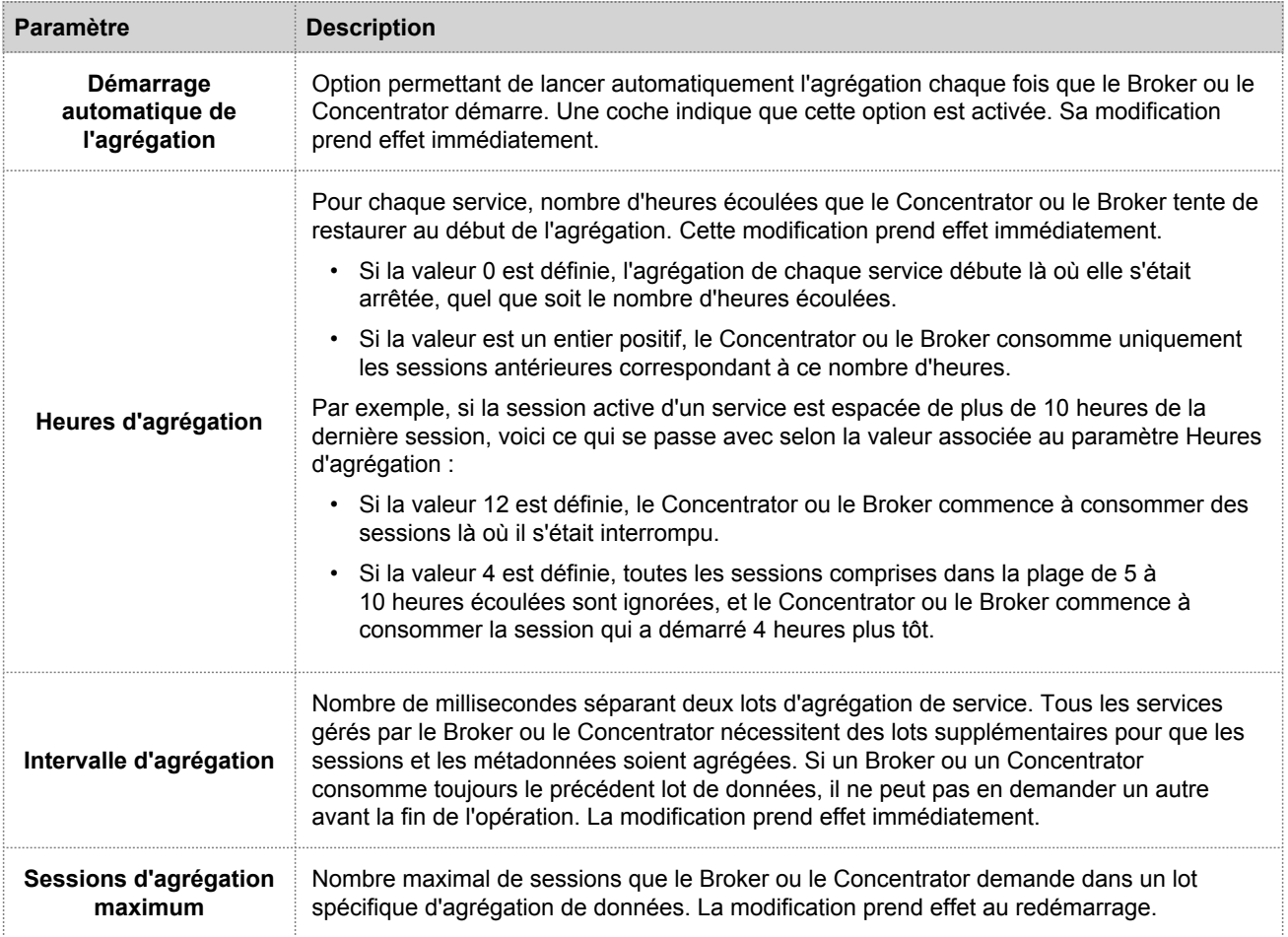

#### Heartbeat du service

Lorsqu'ils communiquent avec chacun des services agrégés, les Brokers et les Concentrators gèrent leur heartbeat. Ces paramètres précisent l'heure de la première tentative de reconnexion à un service après une erreur, la tentative de reconnexion suivante, ainsi que la mise hors ligne du service après l'échec de reconnexion.

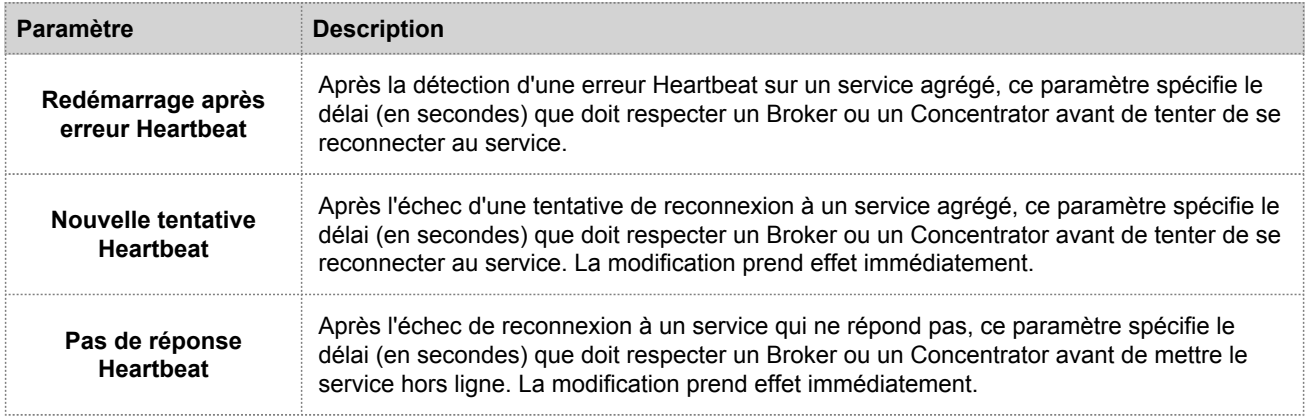

© 2010 - 2016 RSA, The Security Division of EMC. Last Modified: August 10 2016, 9:33AM Lorsque vous modifiez des paramètres sous l'onglet Général, il faut cliquer sur **Appliquer** pour enregistrer les modifications.

### **RSA**

# Vue Système de services - Broker

<span id="page-31-0"></span>Cette rubrique décrit les fonctions de la vue Système de services qui sont spécifiques aux Brokers et Concentrators.

Bien que les informations affichées dans la vue Système des services soient identiques pour tous les types de services Core, plusieurs options dans la barre d'outils ne sont pertinentes que pour les Brokers et Concentrators.

Vous pouvez accéder à cette vue de la manière suivante :

- 1. Dans le menu **Security Analytics** , sélectionnez **Administration > Services**.
- 2. Sélectionnez un Concentrator ou un Broker, puis sélectionnez  $\bullet$  > Vue > Système. La vue Système du Concentrator ou Broker sélectionné s'affiche.

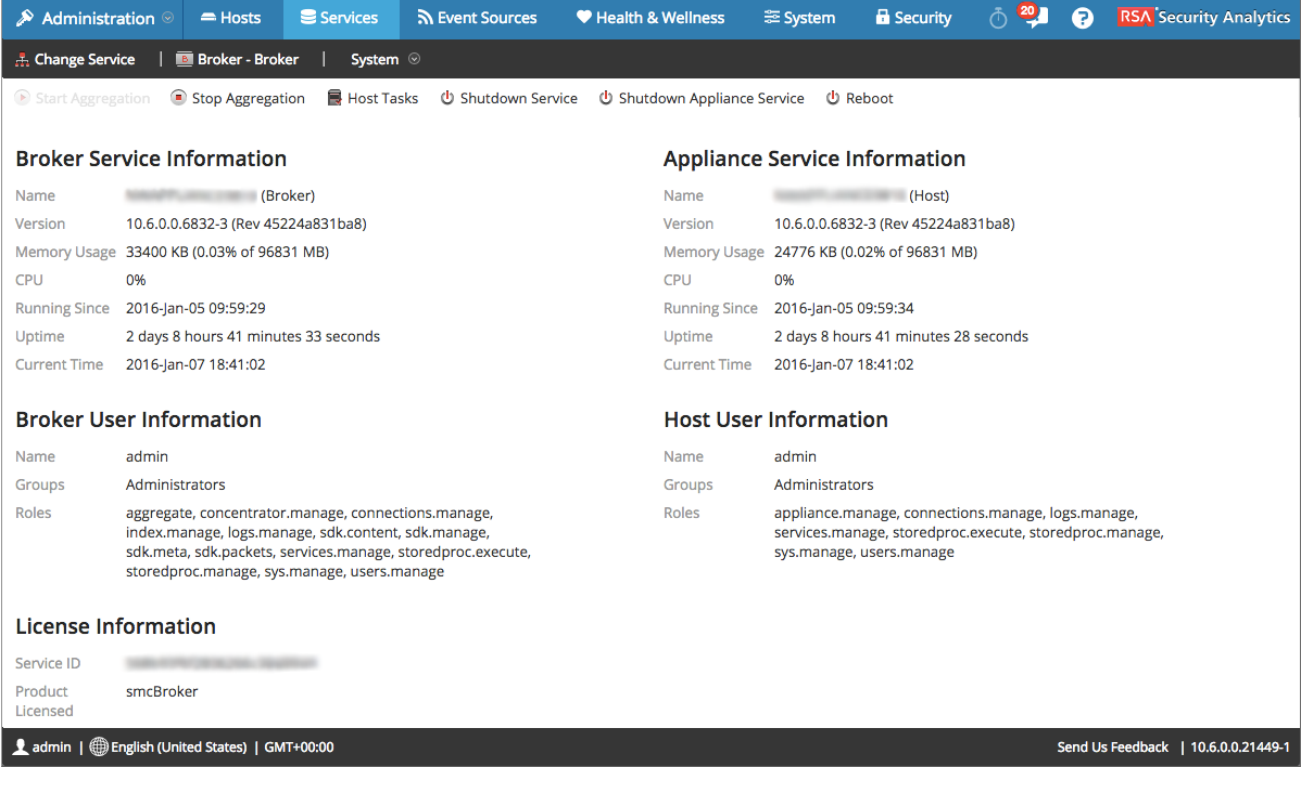

### Options de la barre d'outils

La figure suivante est un exemple de barre d'outils pour un service Broker ou Concentrator.

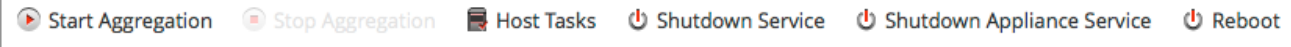

Les options Tâches de l'hôte, Arrêt du service, Arrêt du service de l'appliance ou (Arrêter l'appliance) et Redémarrer sont communes à l'ensemble des services et sont décrites dans la [vue Système des services.](https://sadocs.emc.com/fr-fr/088_SA106/120_AppSerCon/00_ApSvGtSt/40_Ref/ServSysView)

Ce tableau décrit les options de la barre d'outils qui ne concernent qu'un Concentrator ou un Broker. Les deux boutons ne sont pas disponibles tant que les services d'agrégation sont configurés et qu'ils consomment des données.

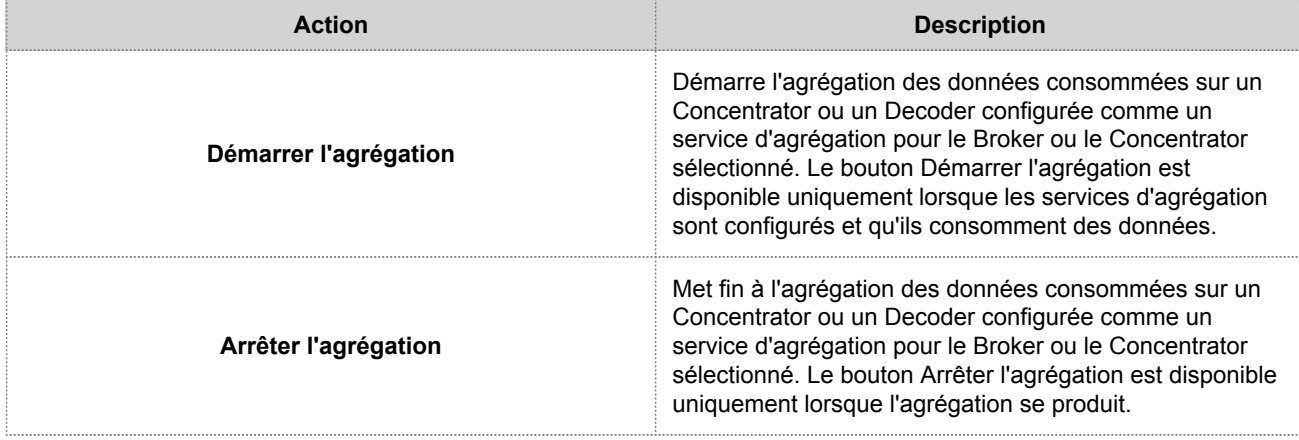